# Add a HomeKit accessory to the Home app

Add accessories to the Home app, then organize them by room or zone to easily control different areas of your home—all with just a tap or by asking Siri.

Add Accessories

Create rooms and zones ⊙

### Add accessories

To add an accessory to the Home app, use your iPhone, iPad, or iPod touch. You can't add accessories to the Home app on Mac. Before you set up your accessory, check these things first:

- Make sure that it's powered on and nearby.
- Check your accessory's manual to see if it needs additional hardware to work with HomeKit.

Then follow these steps:

- 1. Open the Home app and tap Add Accessory or +.
- 2. Use the camera on your iPhone, iPad, or iPod touch to scan the eight-digit HomeKit code, or QR code on the accessory or accessory documentation. If you have an iPhone 7 or later and see on your accessory, hold your iPhone near the accessory to add it.
- 3. When your accessory appears, tap it. If asked to Add Accessory to Network, tap Allow.
- 4. Name your accessory and assign it to a room to help you identify it in the Home app and control it with Siri.
- 5. Tap Next, then tap Done.

Some accessories, speakers, and smart TVs might require software updates or additional setup with the manufacturer's app.

Samsung AirPlay 2-compatible smart TVs don't support HomeKit and can't be added to the Home app.

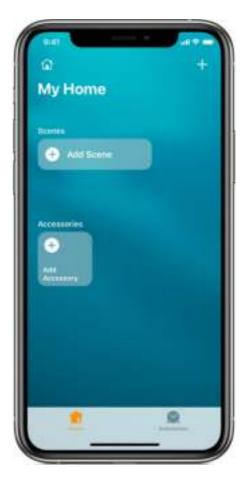

Organize your accessories by room to help you keep track of where your accessories are located and to control your rooms with Siri. You can also group rooms into a zone, like upstairs or downstairs.

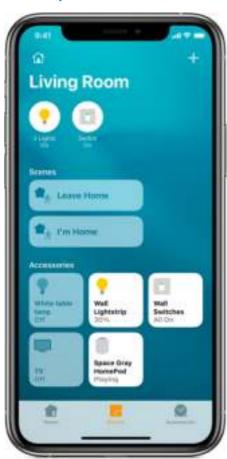

#### Add a room

On your iPhone, iPad, or iPod touch:

- 1. Tap the Rooms tab, tap in the upper-left corner, then tap Room Settings.
- 2. Tap 

  Rooms.
- 3. Tap Add Room.
- 4. Give your room a name, then tap Save.

To navigate between different rooms, tap the Rooms tab at the bottom, then swipe right or left across the screen.

#### On your Mac:

- 1. In the menu bar, go to Edit > Edit Room.
- 2. Click Rooms.
- 3. Click Add Room.
- 4. Give your room a name, click Save, then click Done.

To navigate between different rooms, click  $\widehat{\mathbb{M}}$  in the toolbar, then select a room. Or go to the Rooms tab and swipe left or right with two fingers on your Trackpad or Magic Mouse.

### Assign accessories to a room

After you assign accessories to a room, you can do things like play and control music throughout your home. Or ask Siri to play what you want to watch, where you want to watch it.

- On your iPhone, iPad, or iPod touch: Press and hold an accessory, tap Settings > Room, choose a room, then tap to save.
- On your Mac: Double-click an accessory, click Room, choose a room, then click W to save.

### Organize rooms into a zone

Group rooms together into a zone, like upstairs or downstairs, to easily control different areas of your home with Siri.

On your iPhone, iPad, or iPod touch:

- 1. Tap the Rooms tab, tap 🔝 in the upper-left corner, then tap Room Settings 🖭
- 2. Tap Zone. Tap a suggested zone or tap Create New.
- 3. Tap Done.

#### On your Mac:

- 1. Choose Edit > Edit Room.
- 2. Click Zone, then click a suggested zone or click Create New.
- 3. Click Done.

## If you can't add an accessory

- Update your iPhone, iPad, or iPod touch to the latest version of iOS or iPadOS. To use the Home app on a Mac, update your Mac to the latest version of macOS.
- Make sure that your accessories support HomeKit or AirPlay 2.
- To use and manage your home in the Home app on all of your devices, sign in to iCloud with your Apple ID on every device. Then turn on iCloud Keychain and Home in iCloud Settings.

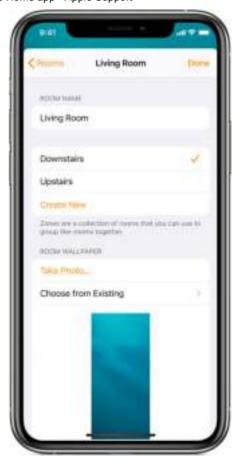

## Do more with the Home app

- Create scenes to control multiple accessories at the same time, then automate your scene or other accessories based on the time of day, your location, and more.
- · Ask Siri to turn on lights, adjust the thermostat, and control all of your HomeKit accessories.
- Set up a home hub to control your HomeKit accessories remotely.
- · Get notifications for your HomeKit accessories.

Information about products not manufactured by Apple, or independent websites not controlled or tested by Apple, is provided without recommendation or endorsement. Apple assumes no responsibility with regard to the selection, performance, or use of third-party websites or products. Apple makes no representations regarding third-party website accuracy or reliability. Contact the vendor for additional information.

Published Date: September 21, 2020

Helpful? Yes No

## Start a discussion in Apple Support Communities

Ask other users about this article

Submit my question

See all questions on this article >

# **Contact Apple Support**

Need more help? Save time by starting your support request online and we'll connect you to an expert.

Get started >

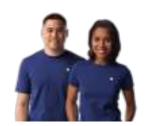

Support

Add a HomeKit accessory to the Home app

Copyright © 2021 Apple Inc. All rights reserved.

Privacy Policy | Terms of Use | Sales and Refunds | Site Map

United States